# Przewodnik ustawienia drukarki

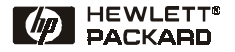

Polski

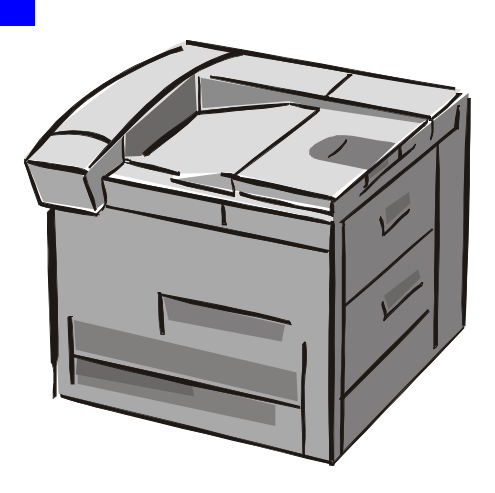

## HP LaserJet 8150, 8150 N, 8150 DN, 8150 HN i 8150 MFP

#### © Copyright Hewlett-Packard Company 2000

Wszelkie prawa zastrzeżone. Reprodukcja, adaptacja lub tłumaczenie bez uprzedniej pisemnej zgody jest zabronione, z wyjątkami przewidzianymi w prawie autorskim.

Wydanie pierwsze, październik 2000

#### **Gwarancja**

Informacje zawarte w niniejszym dokumencie mogą ulec zmianie bez powiadomienia.

Hewlett-Packard nie udziela żadnych gwarancii w odniesieniu do niniejszego materiału. HEWLETT-PACKARD SZCZEGÓLNIE NIE PRZYJMUJE ODPOWIEDZIAI -NOŚCI ZA IMPLIKOWANE GWA-RANCJE SPRZEDAWALNOŚCI LUB PRZYDATNOŚCI DO SZCZEGÔLNYCH CELÓW.

Hewlett-Packard nie przyjmuje odpowiedzialności za żadne bezpośrednie, pośrednie, przypadkowe,wtórne lub inne szkody powstałe w związku z wyposażeniem, funkcjonowaniem lub użytkowaniem tego materiału.

#### **Uznane znaki towarowe**

Acrobat jest znakiem towarowym firmy Adobe Systems Incorporated.

PostScript jest znakiem towarowym firmy Adobe Systems Incorporated, który może być zarejestrowane w niektórych krajach.

Arial, Monotype i Times są zarejestrowanymi w USA znakami towarowymi firmy Monotype Corporation.

CompuServe jest w USA znakiem towarowym firmy CompuServe, Inc.

Helvetica, Palatino, Times i Times Roman są znakami towarowymi firmy Linotype AG lub jej filii w USA i innych krajach.

Microsoft, MS Windows, Windows i Windows NT sa zarejestrowanymi w USA znakami towarowymi firmy Microsoft Corporation.

TrueType jest w USA znakiem towarowym firmy Apple Computer, Inc.

ENERGY STAR jest znakiem usługowym US EPA zarejestrowanym w USA.

# **Spis treści**

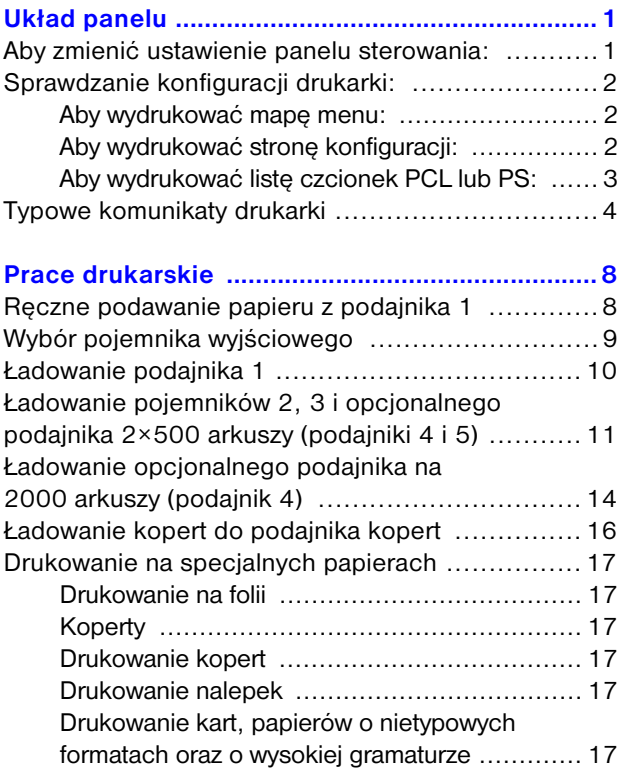

# **Spis treści – ciąg dalszy**

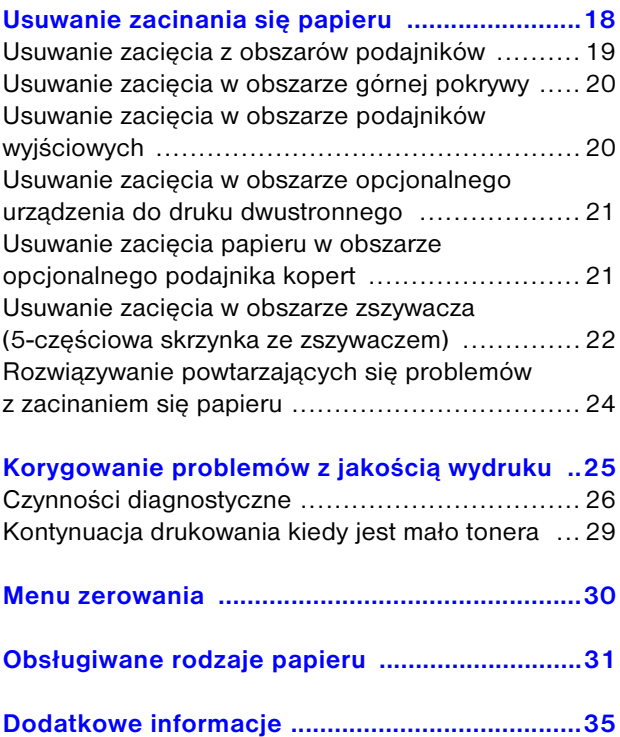

# **Układ panelu**

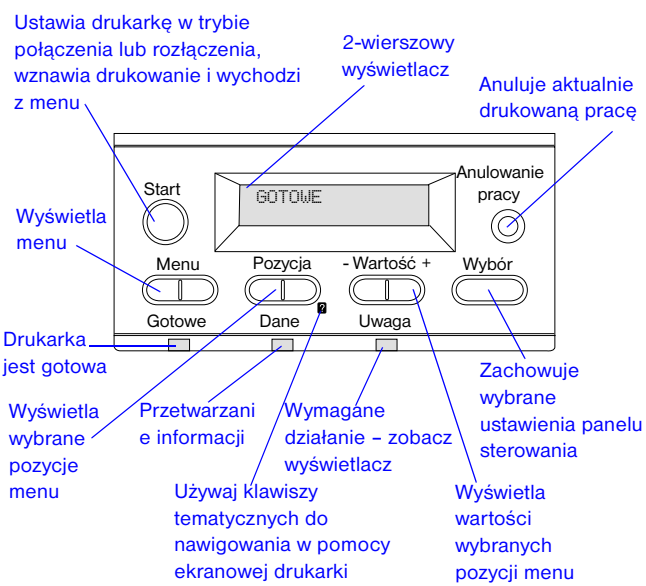

### **Aby zmienić ustawienie panelu sterowania:**

- **1** Naciskaj **MENU**, aż do wyświetlenia żądanego menu.
- **2** Naciskaj **POZYCJA**, aż do wyświetlenia żądanej pozycji.
- **3** Naciskaj  **WARTOŚĆ +**, aż do wyświetlenia żądanego ustawienia.
- **4** Naciśnij **WYBÓR**, aby zachować wybraną pozycję.
- **5** Naciśnij **START**, aby wyjść z menu.

## **Sprawdzanie konfiguracji drukarki:**

Z panelu sterowania drukarki możesz drukować strony zawierające szczegóły na temat drukarki i jej aktualnej konfiguracji. Opisane są tutaj następujące strony informacyjne:

- Mapa Menu
- Strona konfiguracji
- Lista czcionek PCL lub PS

### **Aby wydrukować mapę menu:**

- **1** Naciskaj **MENU**, aż do wyświetlenia pozycji MENU INFORMACYJNE.
- **2** Naciskaj **POZYCJA**, aż do wyświetlenia pozycji DRUKUJ MAPÊ MENU.
- **3** Naciśnij **WYBÓR**, aby wydrukować mapę menu.

### **Aby wydrukować stronę konfiguracji:**

- **1** Naciskaj **MENU**, aż do wyświetlenia pozycji MENU INFORMACYJNE.
- **2** Naciskaj **POZYCJA**, aż do wyświetlenia pozycji DRUKUJ KONFIGURACJÊ.
- **3** Naciśnij **WYBÓR**, aby wydrukować stronę konfiguracji.

### **Aby wydrukować listę czcionek PCL lub PS:**

- **1** Naciskaj **MENU**, aż do wyświetlenia pozycji MENU INFORMACYJNE.
- **2** Naciskaj **POZYCJA**, aż do wyświetlenia pozycji DRUKUJ LISTE CZCIONEK PCL lub DRUKUJ LISTE CZCIONEK PS.
- **3** Naciśnij **WYBÓR**, aby wydrukować listę czcionek.

## **Typowe komunikaty drukarki**

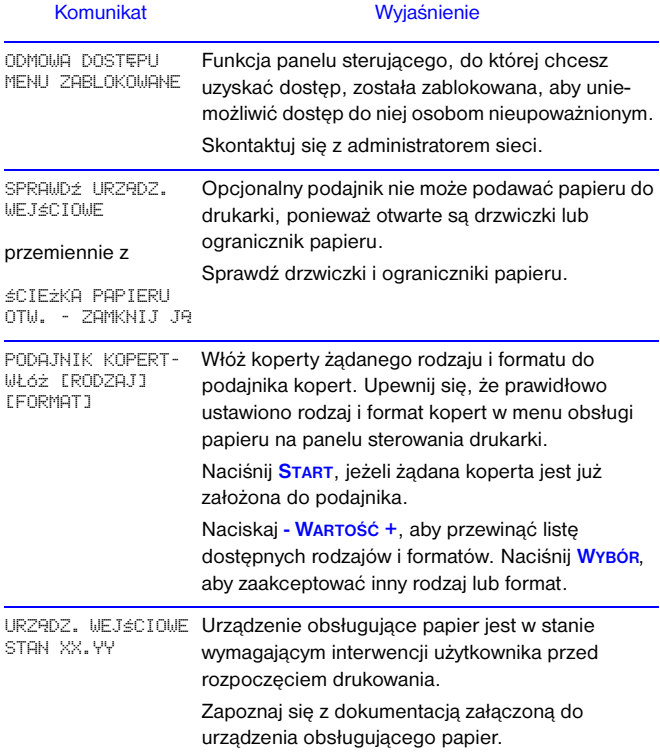

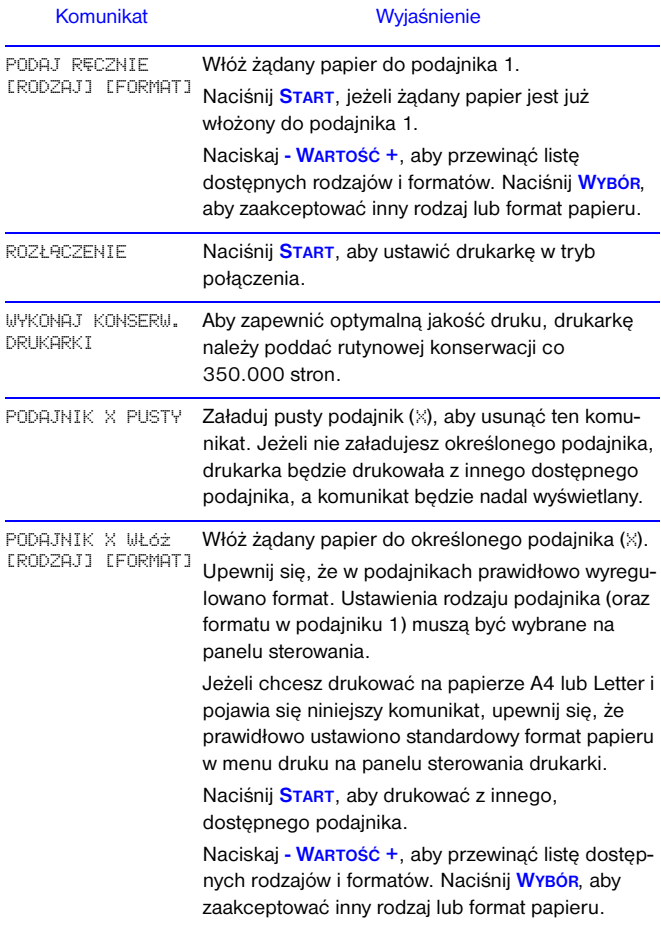

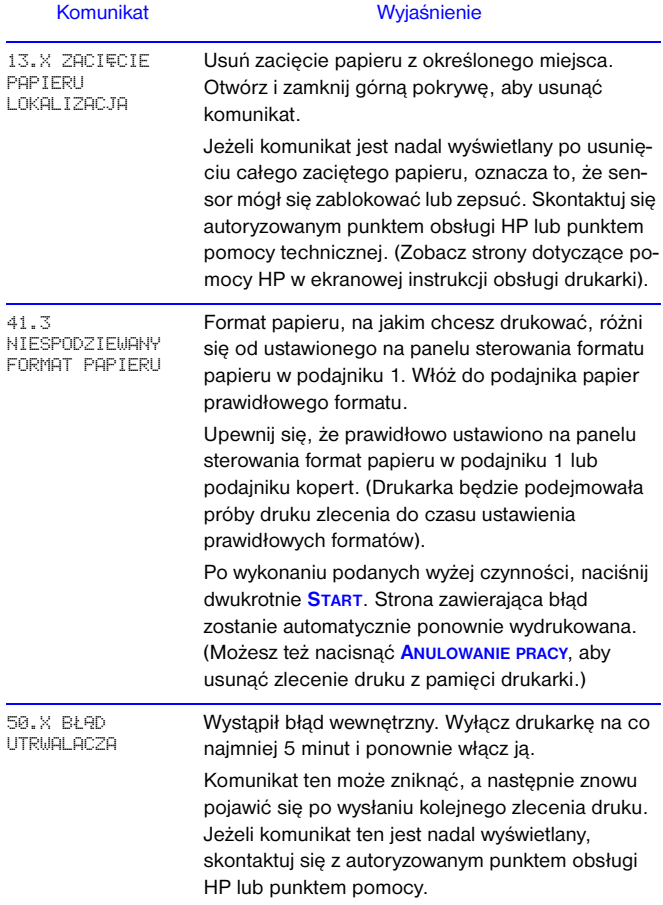

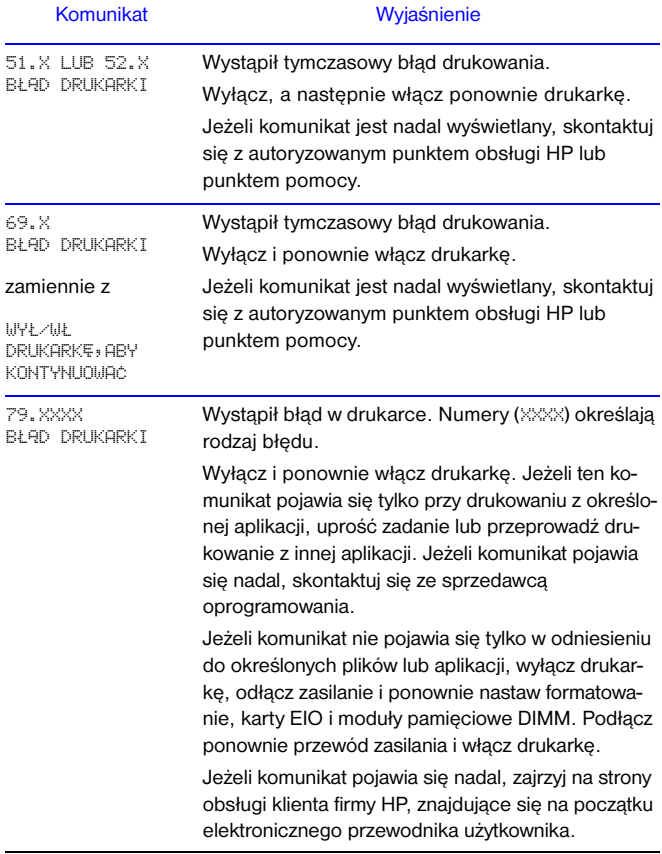

## **Prace drukarskie**

## **Ręczne podawanie papieru z podajnika 1**

Funkcja ręcznego podawania papieru umożliwia drukowanie z podajnika 1 na niestandardowych papierach, takich jak koperty lub papier firmowy. Jeżeli wybrana jest opcja ręcznego podawania, drukarka będzie drukowała tylko z podajnika 1.

Wybierz opcję ręcznego podawania za pomocą oprogramowania lub sterownika drukarki. Można również włączyć ręczne podawanie w menu obsługi papieru na panelu sterowania drukarki.

Jeżeli wybrane jest ręczne podawanie i TRYB PODAJNIKA 1=PIERWSZY, drukarka automatycznie zacznie drukowanie (jeżeli w podajniku jest papier). Jeżeli TRYB PODAJNIKA 1=KASETA, drukarka domaga się załadowania podajnika 1, bez względu na to, czy jest on załadowany, czy nie. Umożliwia to załadowanie w razie potrzeby innego papieru. Naciśnij **START**, aby drukować z podajnika 1.

### **Wybór pojemnika wyjściowego**

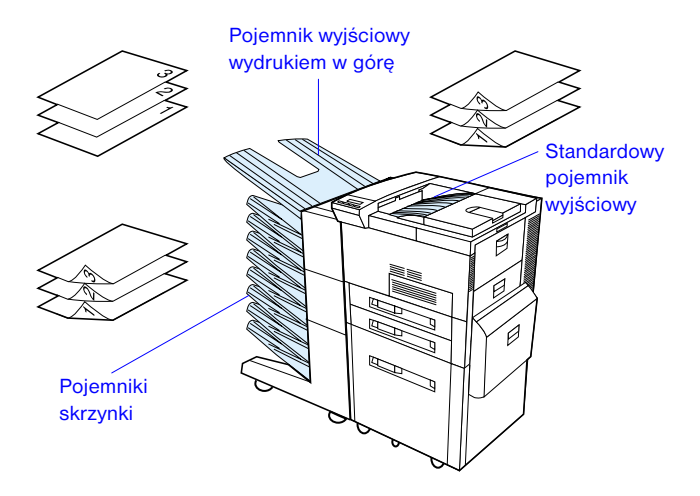

Korzystaj ze standardowego pojemnika wyjściowego przy drukowaniu:

•ponad 50 arkuszy papieru, bez przerwy Otwarcie pojemnika wydrukiem w górę może wpłynąć na polepszenie jakości druku przy drukowaniu:

- •kopert
- •nalepek
- •małego nietypowego formatu papieru
- •kart pocztowych
- •cienkiego lub grubego papieru
- •folii

### **Ładowanie podajnika 1**

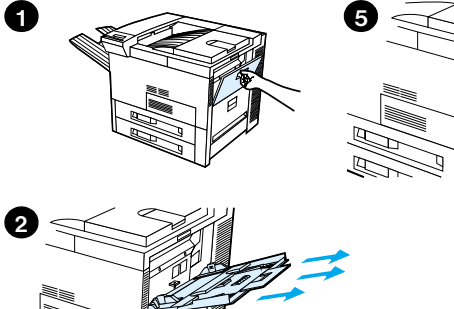

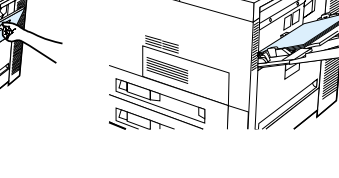

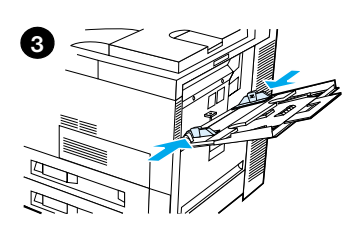

### **Ostrożnie**

Aby uniknąć zacinania się papieru, nie należy dodawać ani wyjmować papieru z podajnika 1 podczas drukowania.

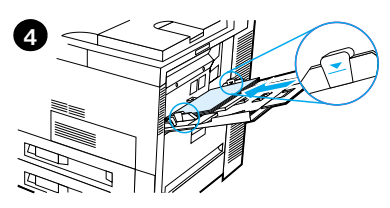

## **Ładowanie pojemników 2, 3 i opcjonalnego podajnika 2×500 arkuszy (podajniki 4 i 5)**

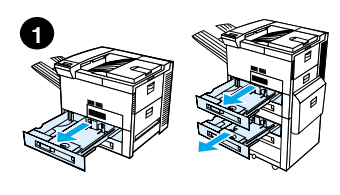

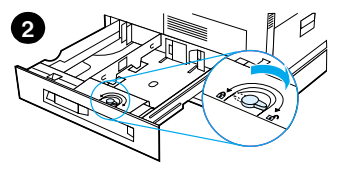

- **1** Otwórz podajnik aż do jego zatrzymania się.
- **2** Obróć blokadę regulatora papieru do pozycji niezablokowanej.
- **3** Przesuń regulator papieru do oznaczenia wskazującego format ładowanego papieru.
- **4** Obróć blokadę regulatora papieru do pozycji zablokowanej.

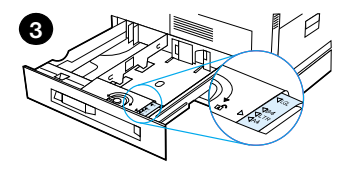

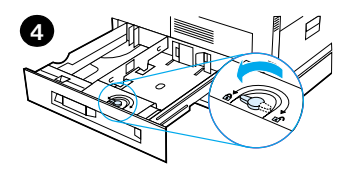

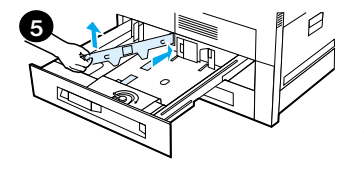

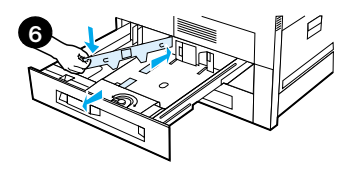

- **5** Wyreguluj lewy regulator papieru naciskając go, a następnie unosząc go w górę i na zewnątrz.
- **6** Umieść regulator nad odpowiednimi liniami oznaczonymi w podajniku. Wciśnij regulator do tylnego otworu, a następnie obniż i włóż do przedniego otworu. Upewnij się, że nie jest on przekrzywiony.

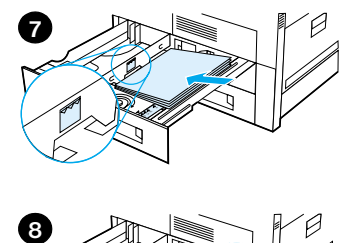

<span id="page-16-0"></span>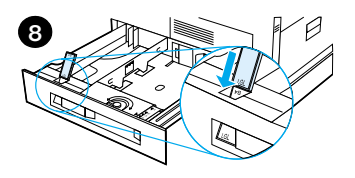

- papieru do podajnika. Nie należy napełniać podajnika powyżej oznaczeń maksymalnego napełnienia na regulatorach.
	- **a** Włóż papier Letter lub A4 górną stroną w kierunku tylnej części podajnika stroną do zadrukowania w dół, do drukowania na jednej stronie. Do drukowania dwustron-

nego włóż górną część strony w kierunku tylnej części podajnika pierwszą stroną do zadrukowania w górę.

- FWW of do 500 arkuszy<br>
maplenu do podajnika. Nie<br>
malnego napełnienia podajnika<br>
malnego rapełnienia na<br>
ergulatorach maksy-<br>
where części podajnika hortowania na<br>
tioną do zadrukowania na<br>
tioną do zadrukowania na<br>
tioną **b** Włóż nośnik o krótkiej krawędzi górną stroną w kierunku tylnej części podajnika stroną do zadrukowania w dół, do drukowania na jednej stronie. Do drukowania dwustronnego włóż nośnik górną częścią strony w kierunku lewej strony podajnika pierwszą stroną do zadrukowania w górę.
	- **8** Upewnij się, że tabliczka z formatem papieru jest prawidłowo ustawiona. Wsuń podajnik z powrotem do drukarki.

### **Ładowanie opcjonalnego podajnika na 2000 arkuszy (podajnik 4)**

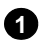

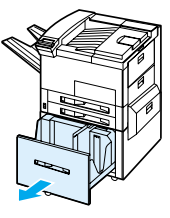

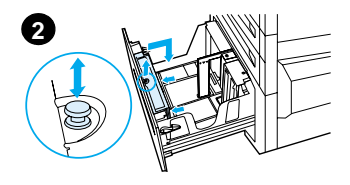

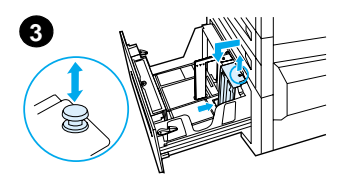

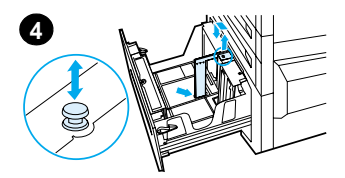

- **1** Wysuń podajnik 4, aż do jego zatrzymania się.
- **2** Pociągnij przedni regulator za niebieski uchwyt i wyjmij go. Umieść regulator w otworach u góry i u dołu podajnika, odpowiadających formatowi wkładanego papieru i wepchnij z powrotem uchwyt.
- **3** Powtórz czynność 2, aby wyregulować tylny regulator.
- **4** Powtórz czynność 2, aby wyregulować lewy regulator.

#### Uwaga

Aby załadować papier formatu 279×432mm (11×17 cali), przełóż lewy regulator do tyłu podajnika. Pamiętaj o umieszczeniu lewej prowadnicy w górnych i dolnych otworach, zaznaczonych dla papieru o wymiarach 279×432mm (11×17 cali).

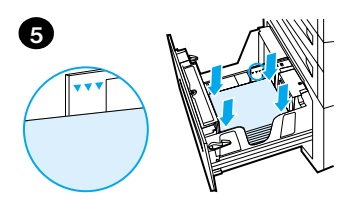

Załaduj do podajnika do 2000 arkuszy. Należy zwrócić uwagę, aby papier nie wystawał ponad oznaczenia napełnienia na bokach podajnika.

Instrukcje dotyczące wkładania opisane są w krokach 7 i 7b na stronie [strona 13](#page-16-0).

- **5** Przyciśnij wszystkie cztery rogi pliku papieru, aby upewnić się, że papier leży płasko w podajniku, nie wyginając się.
- **6** Zamknij podajnik 4. Upewnij się, że klapka formatu papieru jest prawidłowo ustawiona.

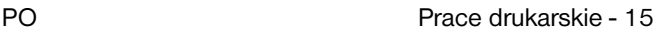

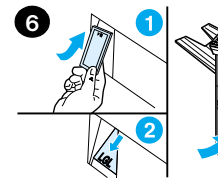

### **Ładowanie kopert do podajnika kopert**

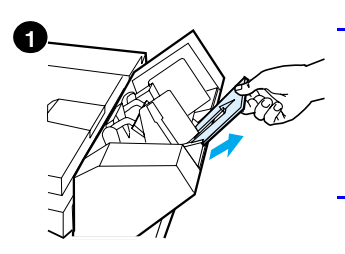

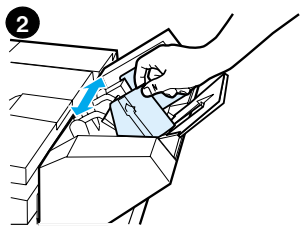

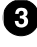

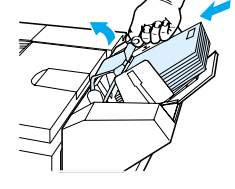

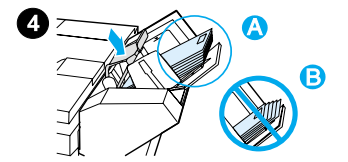

#### Uwaga

Należy drukować tylko na kopertach zatwierdzonych do używania w drukarce. Po więcej informacji zajrzyj do ekranowej instrukcji obsługi.

- **1** Wyciągnij przedłużenie podajnika kopert. Przedłużenie podajnika pomoże w zmniejszeniu możliwości wystąpienia zacięć.
- **2** Aby dostosować szerokość prowadnicy do rozmiaru kopert, przesuń uchwyt lewej prowadnicy.
- **3** Podnieś dźwignię docisku kopert i włóż koperty do wysokości oznaczenia napełnienia.
- **4** Opuść dźwignię. Koperty powinny być ułożone pod kątem, jak pokazano (A). Nie należy układać ich pod kątem skierowanym w przeciwną stronę (B).

## **Drukowanie na specjalnych papierach**

**Drukowanie kopert**

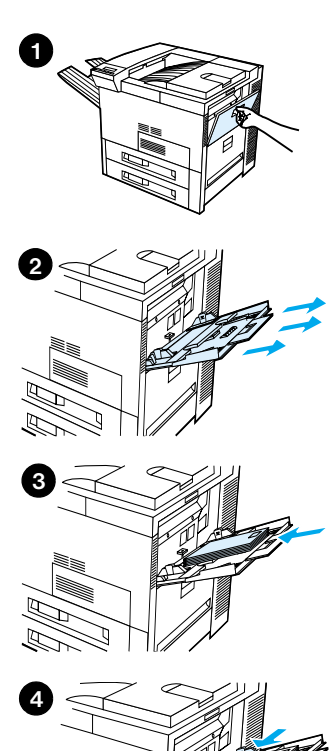

**Drukowanie na folii**

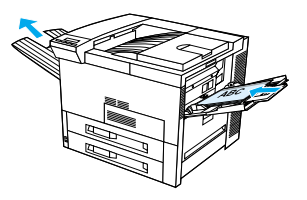

**Drukowanie nalepek**

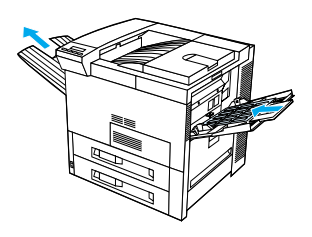

**Drukowanie kart, papierów o nietypowych formatach oraz o wysokiej gramaturze**

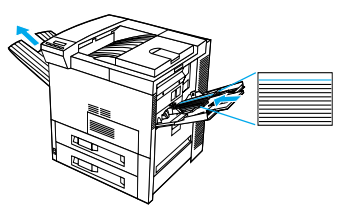

## **Usuwanie zacinania się papieru**

Zacinanie się papieru może występować w następujących miejscach:

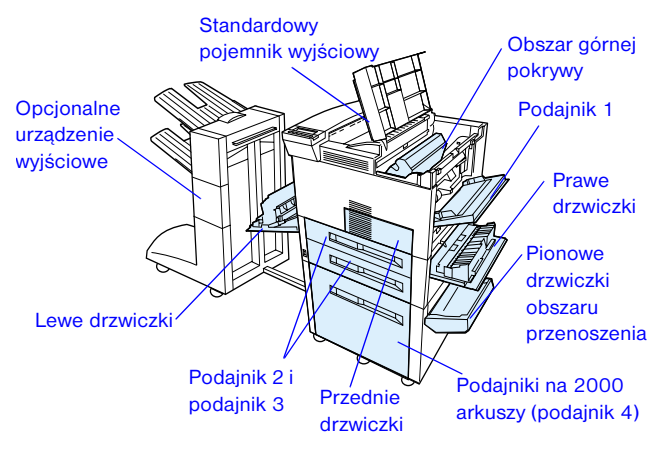

### **Usuwanie zacięcia z obszarów podajników**

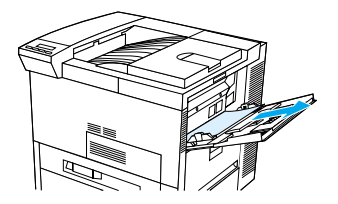

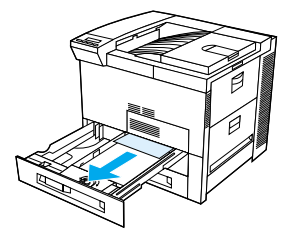

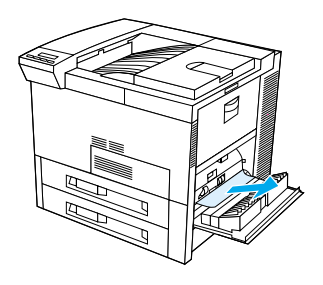

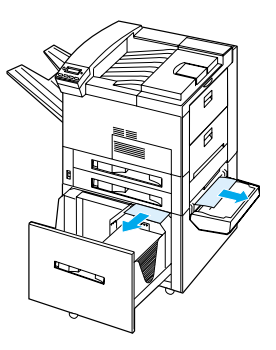

### **Usuwanie zacięcia w obszarze górnej pokrywy**

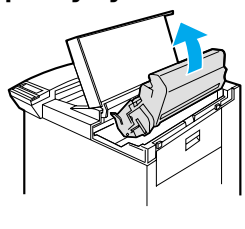

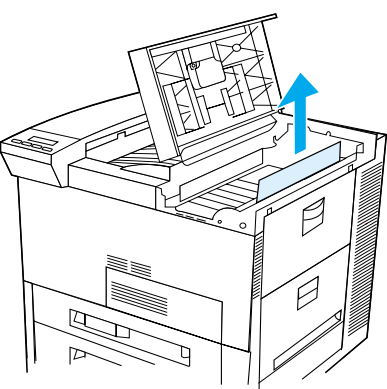

**Usuwanie zacięcia w obszarze podajników wyjściowych** 

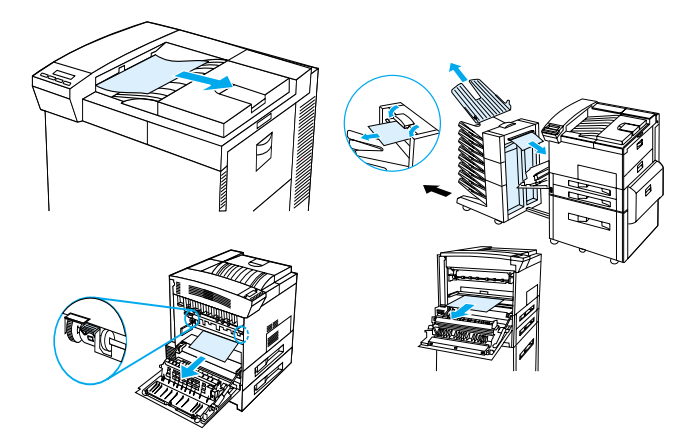

**Usuwanie zacięcia w obszarze opcjonalnego urządzenia do druku dwustronnego** 

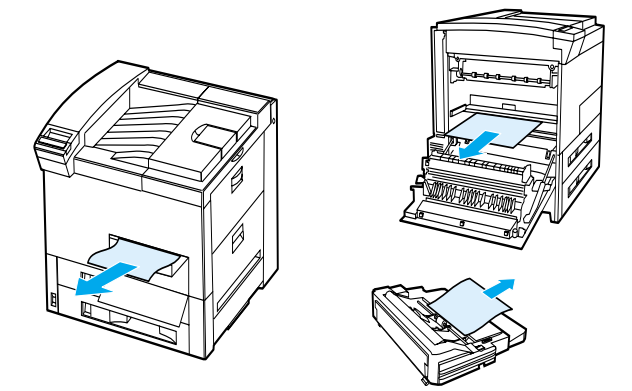

**Usuwanie zacięcia papieru w obszarze opcjonalnego podajnika kopert** 

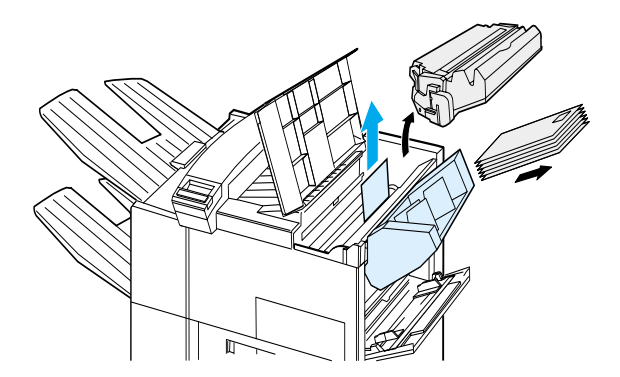

PO Usuwanie zacinania się papieru - 21

### **Usuwanie zacięcia w obszarze zszywacza (5-częściowa skrzynka ze zszywaczem)**

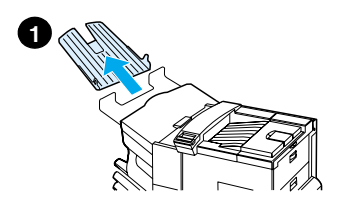

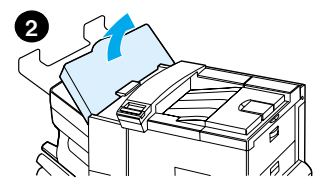

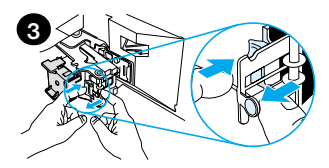

#### Uwaga

Więcej informacji na temat urządzenia wyjściowego HP znajdziesz w przewodniku użytkownika urządzenia.

- **1** Wyjmij pojemnik wyjściowy wydrukiem w górę.
- **2** Otwórz pokrywę zszywacza.
- **3** Jednym palcem wskazującym naciśnij kolorowy przycisk, a drugim palcem wskazującym wyciągnij kolorowy, okrągły uchwyt w celu otworzenia zszywacza.
- **4** Usuń luźne lub uszkodzone zszywki z głowicy zszywa-.cza. Wepchnij okrągły uchwyt, aby z powrotem zaskoczył na swoje miejsce.

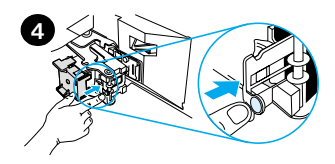

### **Usuwanie zacięcia w obszarze zszywacza (5-częściowa skrzynka ze zszywaczem – ciąg dalszy)**

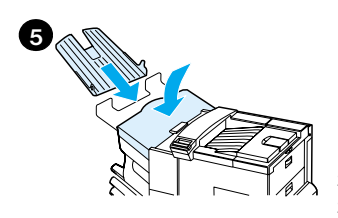

**5** Zamknij pokrywę zszywacza i włóż z powrotem pojemnik wydrukiem w górę .

Przeczyść wszystkie przejścia papieru, które mogły zostać zablokowane z powodu zacięcia się zszywek.

### **Rozwiązywanie powtarzających się problemów z zacinaniem się papieru**

**Jeżeli papier często zacina się w drukarce, spróbuj wykonać następujące czynności:** 

- •Sprawdź, czy papier jest prawidłowo włożony do podajników i czy wszystkie ograniczniki szerokości papieru są prawidłowo ustawione (nie skrzywione).
- •Upewnij się, że w podajniku papieru prawidłowo ustawiono format włożonego papieru i podajnik nie jest przeładowany.
- •Spróbuj obrócić plik papieru w podajniku. Jeżeli korzystasz z papieru firmowego lub dziurkowanego, spróbuj drukować z podajnika 1.
- •Nie używaj poprzednio zadrukowanego papieru, lub papieru porwanego, zniszczonego lub o nierównej powierzchni.
- Sprawdź specyfikacie papieru w ekranowej instrukcji obsługi. Mogą wystąpić problemy, jeżeli papier nie spełnia wymogów określonych w specyfikacjach.
- •Kiedy drukujesz po obu stronach papieru, drukarka zawija papier pod podajnikiem 3, co powoduje jego zacięcie. Całkowicie wyjmij z drukarki podajnik 3 i wyciągnij spod niego cały papier. Z powrotem włóż podajnik 3 do drukarki.
- •Drukarka może być zanieczyszczona. Należy wyczyścić drukarkę zgodnie z opisem podanym w ekranowej instrukcji obsługi.
- •Sprawdź, czy włożony został papier o prawidłowym formacie.
- •Sprawdź, czy usunięto cały zniszczony papier lub papier, który uległ zacięciu i w razie potrzeby wyciągnij go z drukarki.

## **Korygowanie problemów z jakością wydruku**

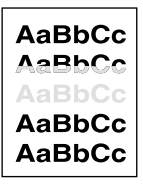

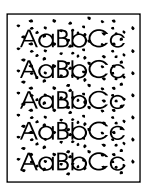

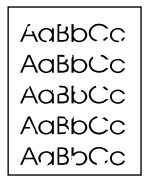

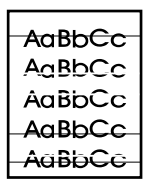

Jasny lub wyblakły druk

Plamki z tonera (tył lub przód)

Ubytki Linie

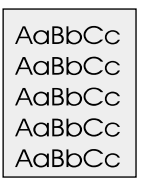

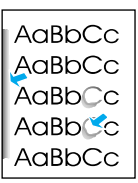

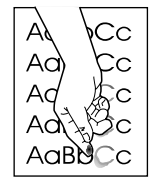

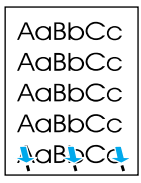

Szare tło Rozmazanie tonera

Sypki toner Powtarzające się usterki

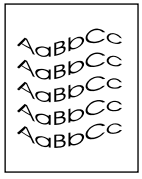

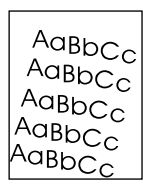

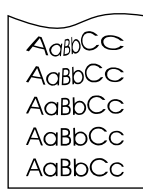

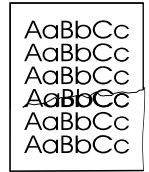

Zniekształcone znaki

**Skrzywienie** strony

Zawijanie lub falowanie

Zmarszczki lub zagiecia

### **Czynności diagnostyczne**

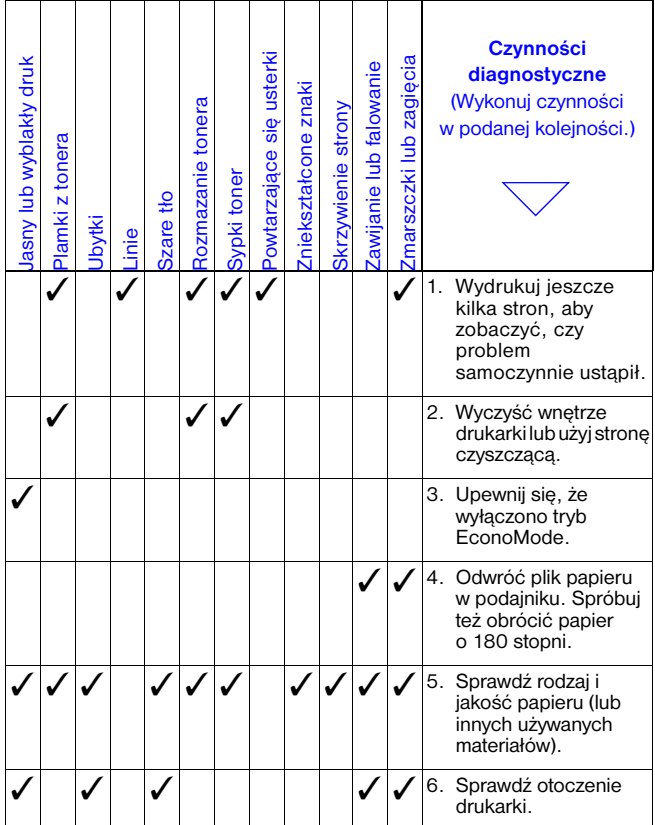

### **Czynności diagnostyczne (ciag dalszy)**

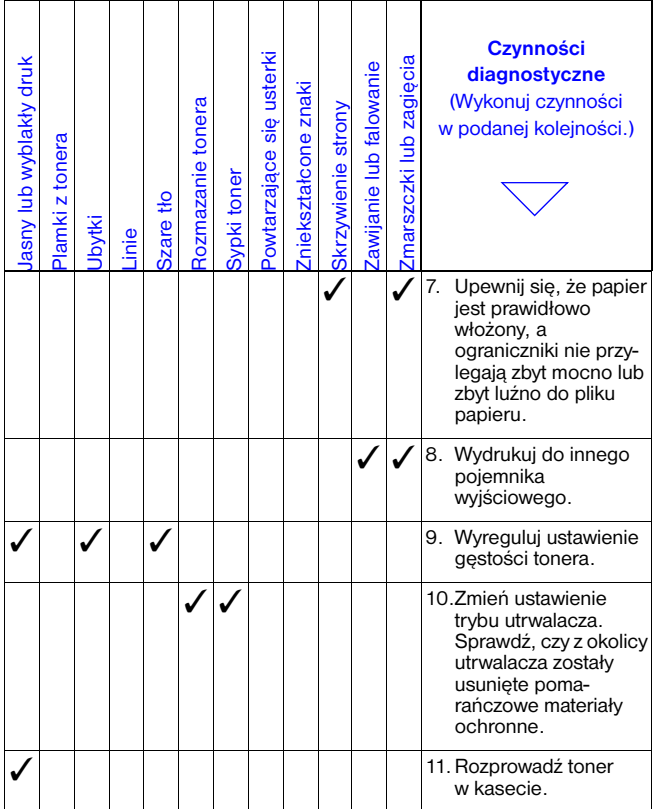

### **Czynności diagnostyczne (ciag dalszy)**

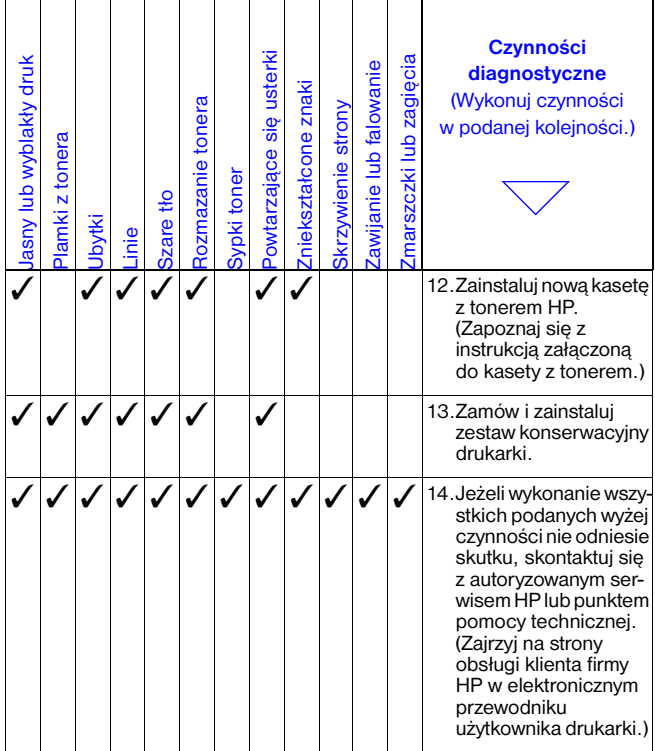

### **Kontynuacja drukowania kiedy jest mało tonera**

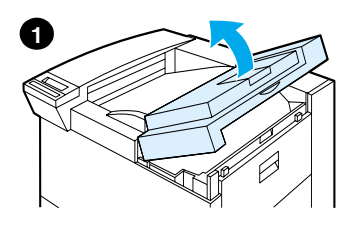

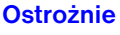

Aby zapobiec uszkodzeniu kasety, nie należy wystawiać jej na działanie światła na dłużej niż kilka minut.

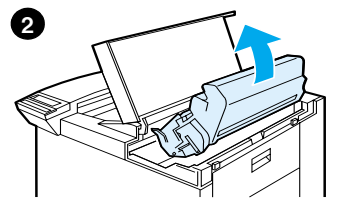

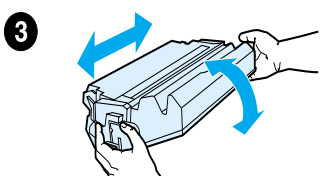

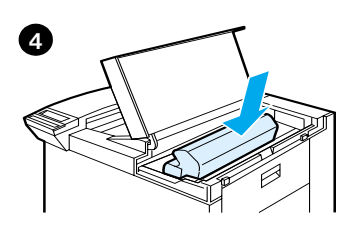

## **Menu zerowania**

Tego menu należy używać ostrożnie. Wybierając elementy z tego menu, można utracić buforowane dane strony lub ustawienia konfiguracji drukarki. Drukarkę powinno się zerować jedynie w następujących okolicznościach:

- Aby przywrócić standardowe ustawienia fabryczne.
- Przerwana została łączność pomiędzy drukarką i komputerem.
- Wystąpiły problemy z portem.

(Pozycje menu zerowania opróżniają całą pamięć drukarki, natomiast **ANULOWANIE PRACY** kasuje jedynie obecną pracę.)

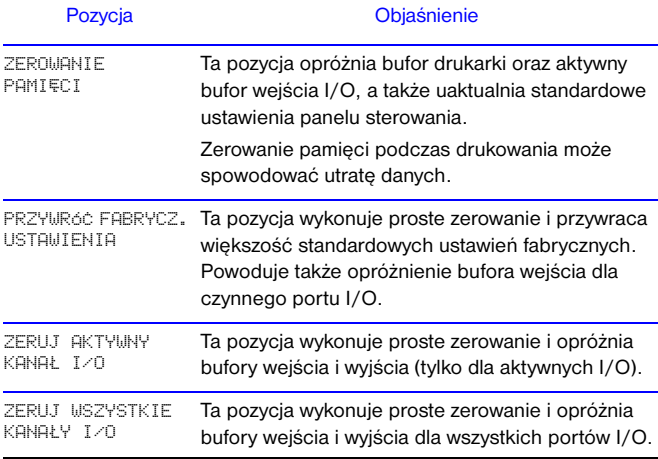

## **Obsługiwane rodzaje papieru**

Uwaga Więcej informacji na temat urządzenia wyjściowego HP znajdziesz w przewodniku użytkownika urządzenia.

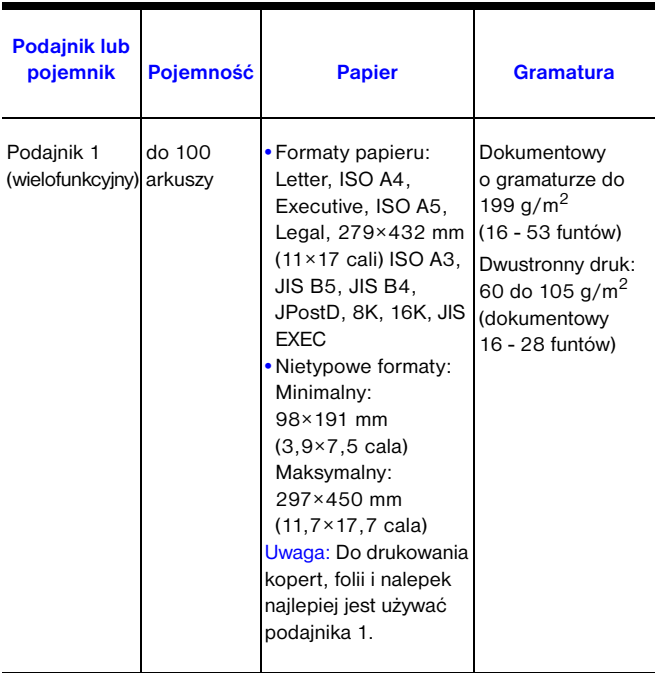

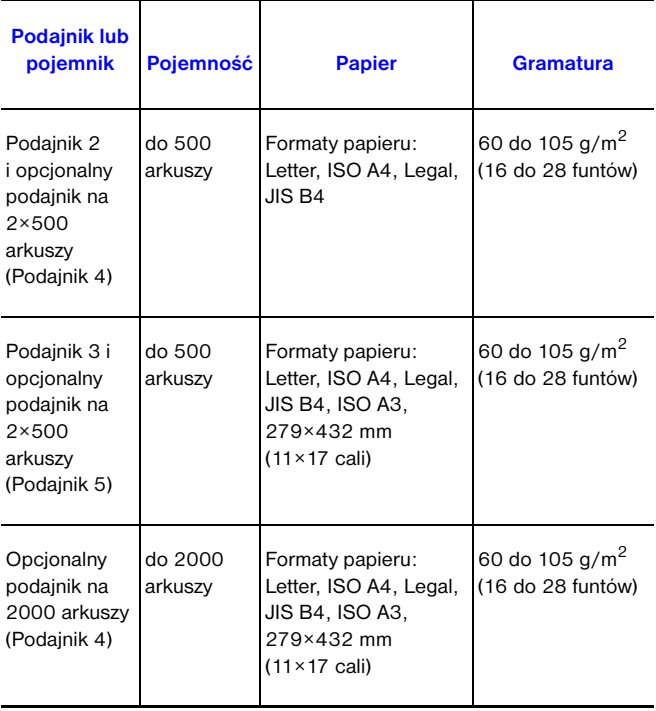

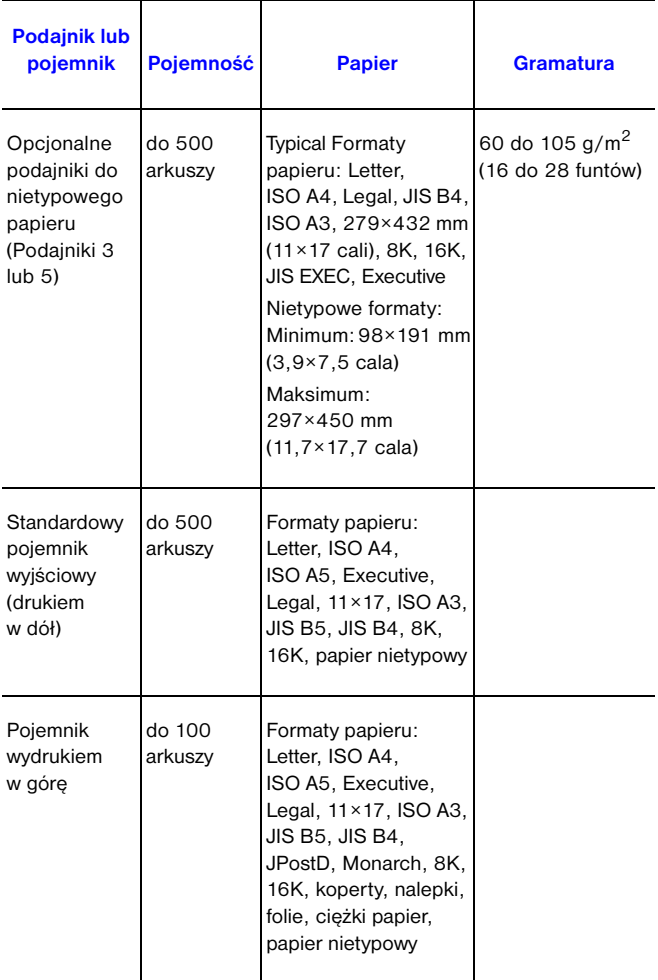

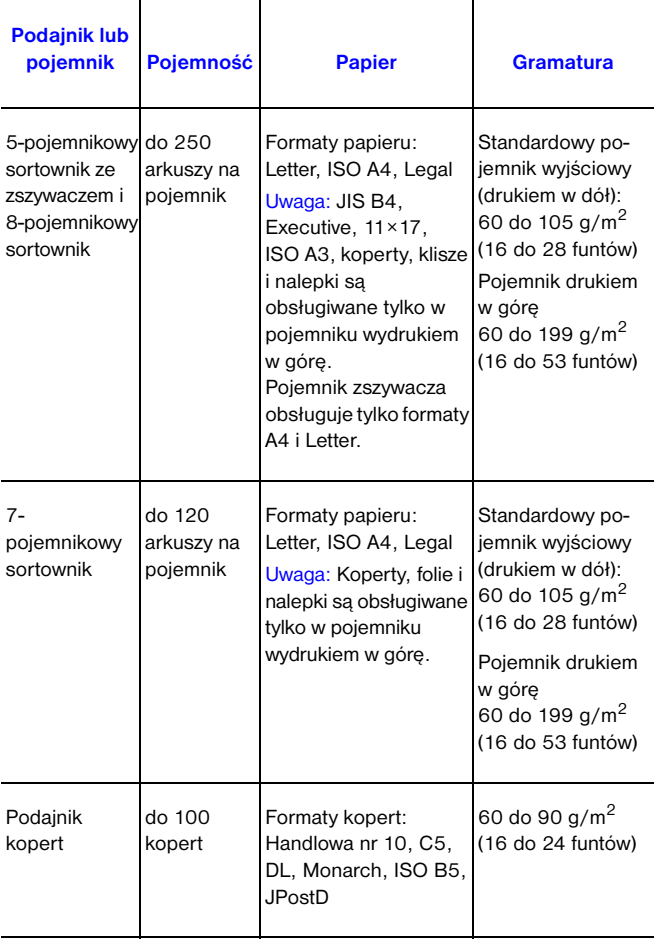

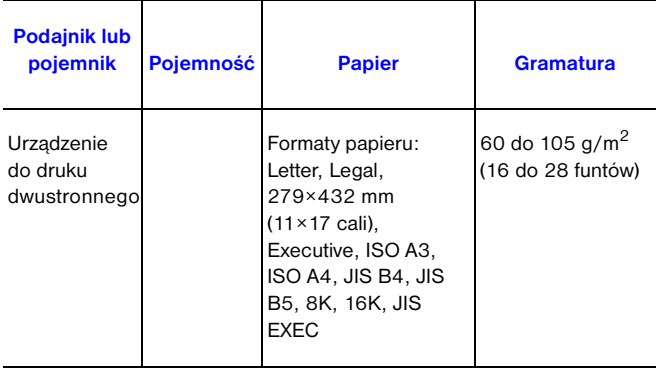

# **Dodatkowe informacje**

- Zapoznaj się z ekranową instrukcją obsługi drukarki.
- Zapoznaj się z pomocą programową drukarki lub pomocą do sterownika drukarki.